# Schneider Electric I reev Connect Set

Hier erfahren Sie, wie Sie die reev Software in eine Schneider-Electric-Ladestation integrieren können. Die Integration kann in wenigen, einfachen Schritten selbstständig vorgenommen werden.

Unterstützte Modelle: EV Link Pro AC (MID & MuE konform)

# Was wird benötigt, damit die Integration stattfinden kann?

#### • reev Betreiber-Set

ist beim Betreiber / CPO (CPO = Charge Point Operator) oder beauftragten Dienstleister eingetroffen. Hier finden Sie das notwendige Onboarding-Material wie QR-Code Sticker, SIM-Karte und Aktivierungscode.

• Laptop

Sie benötigen ein Smartphone (iOS, Android) um, via App, Zugriff zur Ladestation zu erhalten, diese zu konfigurieren und mit dem reev Backend zu verbinden.

#### • Datenverbindung Eine aktive Internetverbindung via Ethernet, WiFi oder SIM, um die Verbindung zum reev Backend herzustellen zu können.

# Step-by-Step zur Integration

In den folgenden Kapiteln wird der Integrationsprozess Step-by-Step vorgeführt. Wenn Sie alle benötigten Utensilien aus dem vorherigen Kapitel zur Hand haben, können sie die Integration parallel durchführen.

Sie finden im Anhang an diesen Artikel, eine ausführliche Präsentation der eSetup App als PDF, welche Sie durch alle Schritte der Backend Konfiguration führt.

Schneider Electric I Quick Infos vor der Integration der EVlink Pro AC

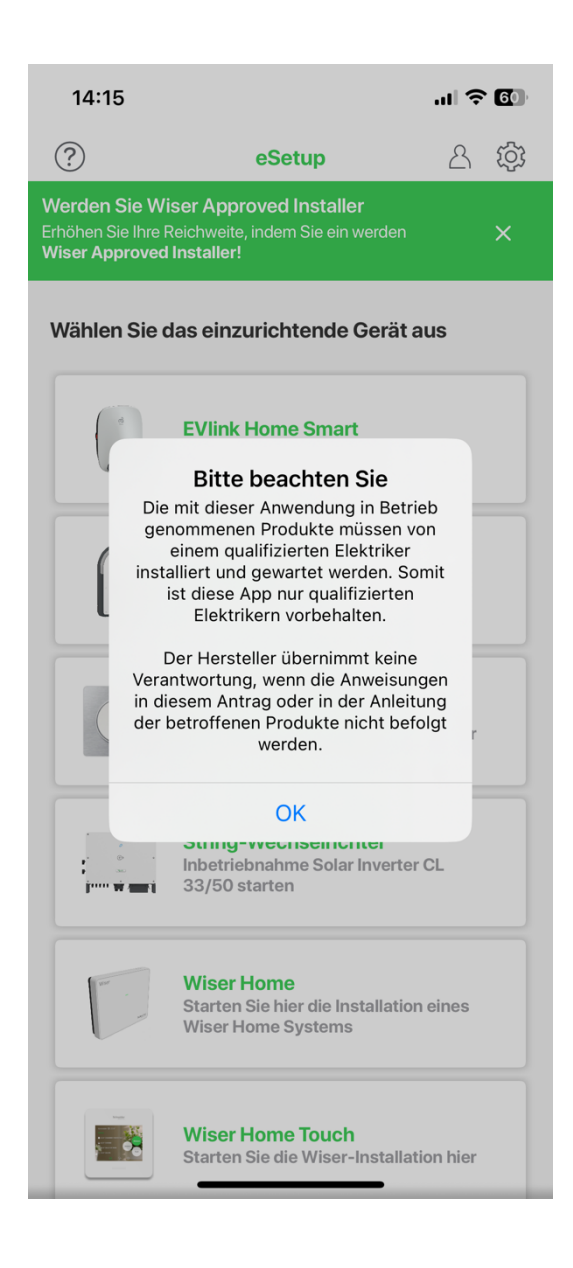

# EVlink Pro AC – eSetup App

Laden sie die eSetup App aus dem App Store/Google Play Store herunter und starten Sie die App.

Folgen Sie den Anweisungen und akzeptieren Sie die Benutzungshinweise. Sie können sich anmelden um Ihre Einstellungen zu speichern, oder als Gast fortfahren.

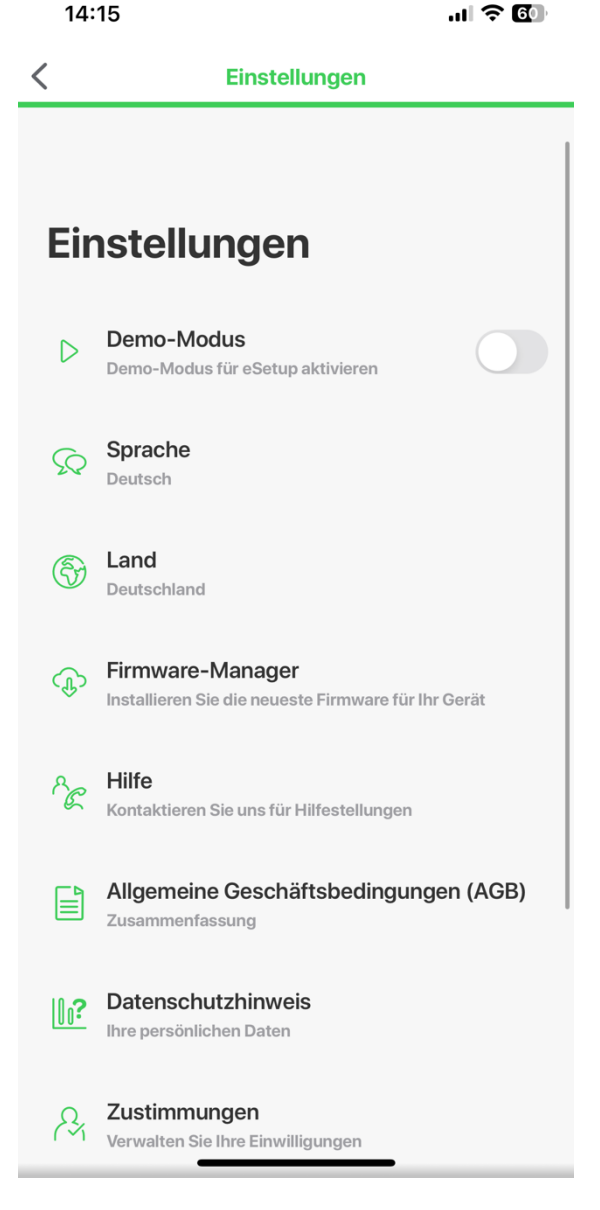

# EVlink Pro AC – eSetup App

In den Einstellungen können Sie die Sprache ändern und optional den Demo-Modus aktivieren um die Funktionen, auch ohne aktive Ladestation vor der tatsächlichen Inbetriebnahme vor Ort, kennenzulernen.

Erlauben Sie bitte den Zugriff auf lokale Geräte in Ihrem Netzwerk sowie via Bluetooth um alle Funktionen der App vollumfänglich nutzen zu können.

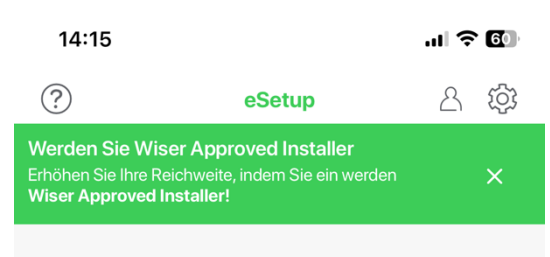

Wählen Sie das einzurichtende Gerät aus

**EVIInk Pro AC** 

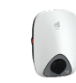

**EVlink Home Smart** Starten Sie die Installation hier

6

Starten Sie die Installation hier

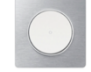

**Licht & Shutter Geräte** Starten Sie die Wiser-Installation hier

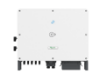

**String-Wechselrichter** Inbetriebnahme Solar Inverter CL 33/50 starten

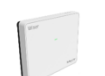

**Wiser Home** Starten Sie hier die Installation eines Wiser Home Systems

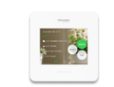

**Wiser Home Touch** Starten Sie die Wiser-Installation hier

### EVlink Pro AC – Verbindung

Wählen Sie im Hauptmenü die EVlink Pro AC aus, um den Suchvorgang zu starten.

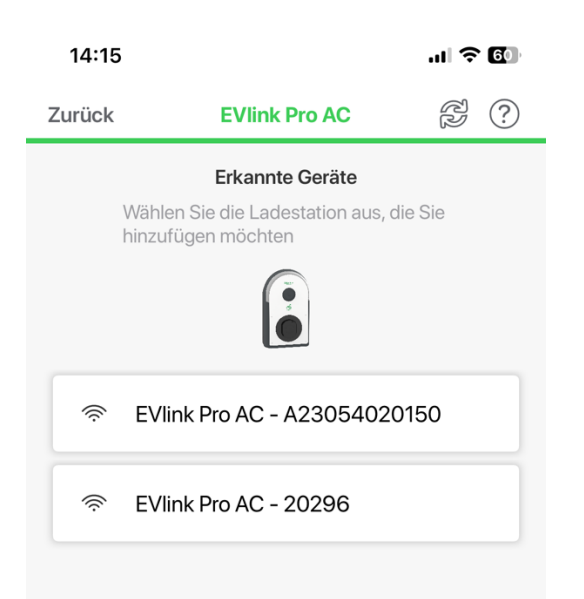

### EVlink Pro AC – Verbindung

Es werden alle Ladestationen in Reichweite und mit aktivierter Bluetooth Verbindung angezeigt.

Die Bluetooth Verbindung ist nach dem Einschalten für zwei Stunden aktiv. Danach kann die Verbindung mit einer Admin Karte wieder aktiviert werden.

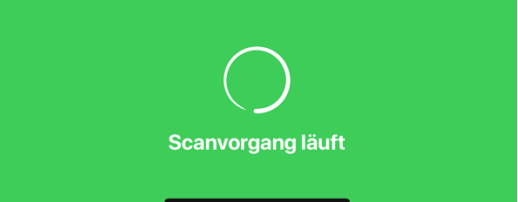

# $ul \hat{z}$  and 14:16 Zurück **Ladestation Geben Sie Ihre PIN**  $PIN (i)$  $\circledcirc$ Von 6 bis 16 Ziffern

# EVlink Pro AC – Verbindung

Wählen Sie die gewünschte Ladestation aus und bestätigen Sie die Kopplung. Vergeben Sie der Ladestation im nächsten Schritt einen 6-stelligen PIN-Code. Anschließend können Sie sich mit gewählten PIN mit der Ladestation verbinden.

(123456 ist nicht möglich!)

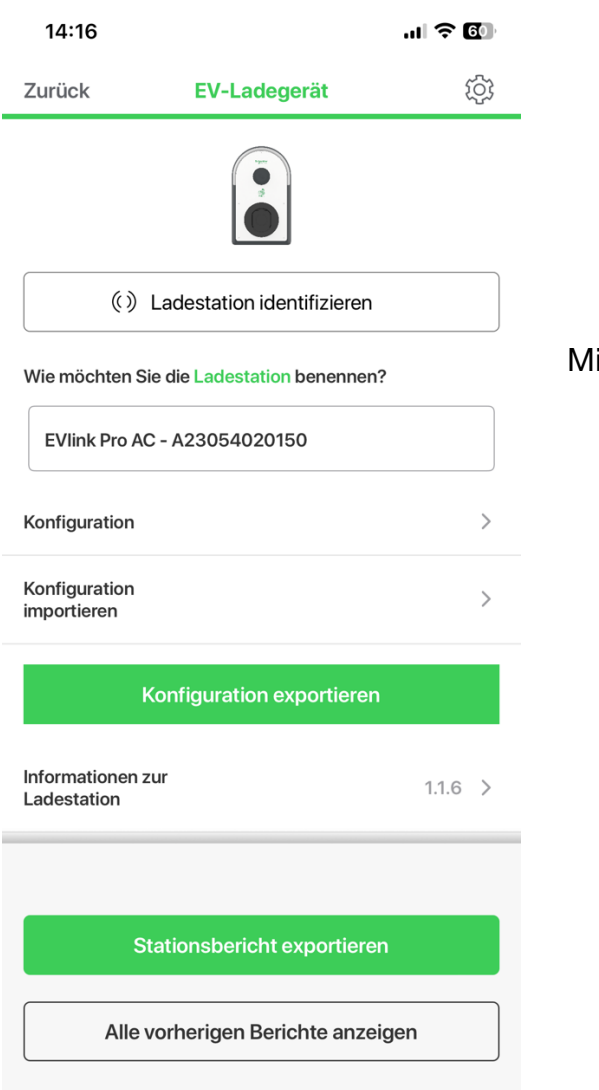

# EVlink Pro AC – Konfiguration

Sobald die Verbindung hergestellt ist, stehen Ihnen alle Funktionen zur Verfügung.

Mit "Ladestation identifizieren" blinkt die verbundene Station mehrmals auf und kann so zugeordnet werden.

Zusätzlich können Sie der Ladestation einen individuellen Namen vergeben.

Unter "Konfiguration" finden Sie das Menu mit allen Einstellungen. Sie können die Konfiguration exportieren und auch importieren.

Sie finden alle Informationen zur Ladestation, die Einstellungen, sowie den aktuellen Status. Mit dem Diagnosebericht werden alle Daten inklusive Event- und Fehlerspeicher exportiert.

 $m \approx 60$ 

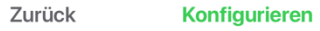

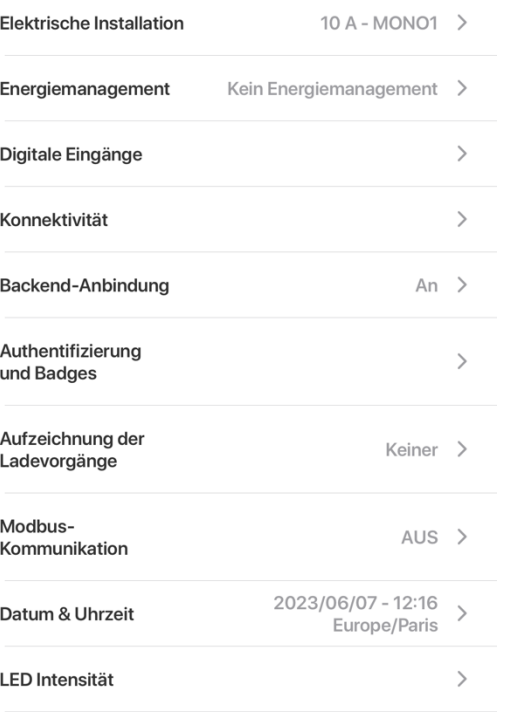

#### EVlink Pro AC – Konfiguration

Die Konfiguration ist in zehn Punkte unterteilt und kann je nach Anwendungsfall individuell angepasst werden.

Die Konfiguration kann sich je nach Model und Zubehör unterscheiden.

Eine neue Ladestation ist ab Werk auf 32A eingestellt, DHCP aktiviert und Laden ohne Authentifizierung.

Alle weiteren Funktionen können bei der Inbetriebnahme eingestellt werden.

Die als erste verwendete Karte wird automatisch zur Admin Karte und kann zur Aktivierung der Bluetooth Funktion und zum Anlernen weiterer Karten genutzt werden.

14:16

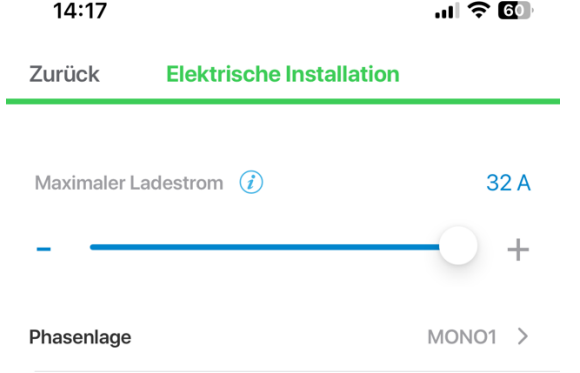

#### EVlink Pro AC – Elektrische Installation

Unter "Elektrische Installation" wird der maximale Ladestrom und die Phasenlage der Installation eingestellt.

Der maximale Ladestrom pro Phase kann zwischen 10 A und 32 A gewählt werden.

Sollte die Ladestation auf weniger als 32 A eingestellt sein, geben Sie den maximal einstellbaren Wert manuell vor.

Unter "Phasenlage" wird der Anschluss der Ladestation eingestellt.

Verfügt die Ladestation über keinen MID- oder Eichrechtskonformer Energiezahler, gibt es die Möglichkeit einen externen Zähler über Modbus anzubinden.

Speichern

#### 14:17

 $ul \hat{=} 60$ 

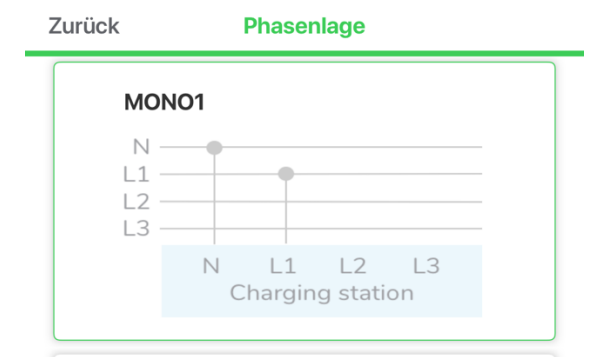

#### EVlink Pro AC – Phasenlage

Bei mehreren Ladepunkten wird empfohlen die Phasenrotation zu berücksichtigen.

#### MONO<sub>2</sub>

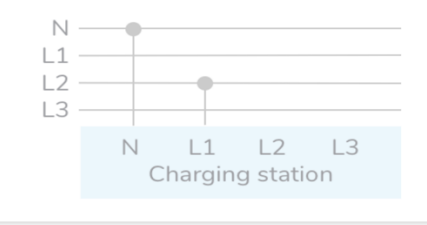

#### MONO3

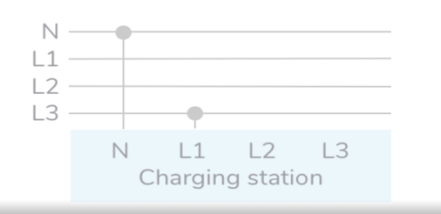

Die Phasenrotation wird hinterlegt, um die Last, die durch einphasig ladende Autos entsteht, auf alle Phasen möglichst gleichmäßig zu verteilen.

> Ladepunkt 1: L1–L2 –L3 Ladepunkt 2: L2–L3 –L1 Ladepunkt 3: L3–L1 –L2 Ladepunkt 4: L1–L2 –L3

14:17

**ANDERE DNS** 

 $m \approx 60$ 

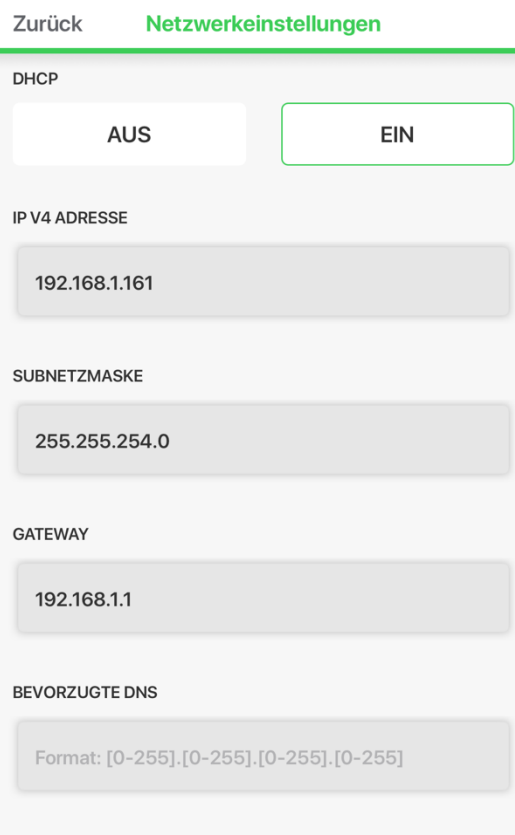

#### EVlink Pro AC – Konnektivität

Die Standard-Einstellung der Ladestation ist DHCP, die Ladestation erhält aufgrund dessen eine automatisch zugewiesene IP-Adresse, wenn sie mit einem Netzwerk mit aktivem DHCP-Server verbunden ist.

Ohne aktives Netzwerk ist die IP-Adresse erstmals die 192.168.0.102. Wenn die DHCP-Funktion deaktiviert wird, können die Netzwerkeinstellungen frei gewählt werden.

Bei mehreren Ladestationen in einem lokalen Netzwerk muss jeder Ladestation, eine individuelle IP-Adresse, vergeben werden.

Es wird empfohlen die Standard IP-Adresse 192.168.0.102 nicht zu nutzen um bei Erweiterungen, im Fehlerfall oder beim Austausch der Ladestation Adresskonflikte zu vermeiden.

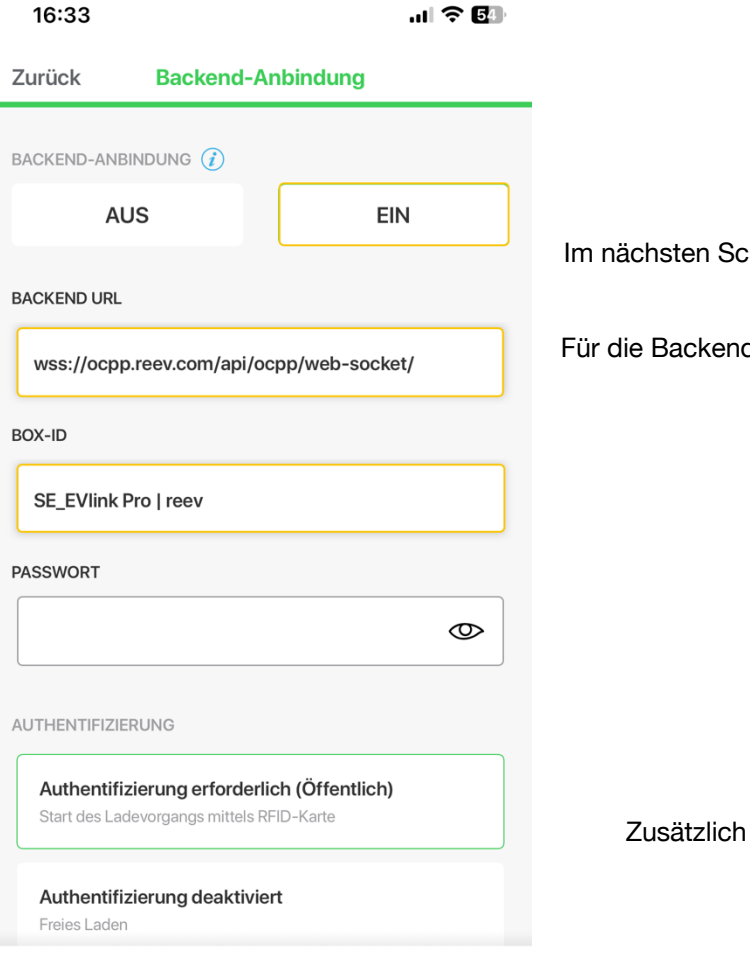

 $\mathbf{H} \approx \mathbf{F}$ 

#### EVlink Pro AC – Backend-Anbindung

chritt kann die "Anbindung" eingeschaltet werden und die Daten in der Konfigurationsoberfläche hinterlegt werden.

d-Anbindung muss die Ladestation, über ein lokales Netzwerk oder ein GSM-Modem mit eingelegter SIM-Karte, mit dem Internet verbunden sein.

Die Backend URL ist bitte wie folgt anzugeben:

wss://ocpp.reev.com/api/ocpp/web-socket/

Die Box-ID ist bitte wie folgt anzugeben:

SE\_EVlink Pro | Seriennummer

Es ist kein Passwort notwendig, um sich mit dem reev Backend zu verbinden!

muss dann noch die Authentifizierung und das Verhalten bei Verbindungsverlust eingestellt werden.

Speichern

#### Weitere Schritte

Um Ihre Ladeinfrastruktur nun vollumfänglich nutzen zu können bitten wir Sie folgende Links für das Onboarding zu öffnen:

#### reev Elektriker Setup-Formular -> Für die Elektrofachkraft, um alle erforderlichen Daten der Ladeinfrastruktur zu erhalten und anlegen zu können. Elektriker Setup-Formular Nach Abschluss des Elektriker Setup-Formulars können Nutzerlnnen ihr reev Dashboard aktivieren um darin Ladestationen zu überwachen und zu verwalten Tipps für das Setup-Formular Dieses Setup-Formular ist für InstallateurInnen gedacht, die die Ladestationen in Betrieb nehmen Sind Sie unsicher, ob Sie alle notwendigen Vorbereitungen getroffen haben, um dieses Formular auszufüllen? hier finden Sie eine Checkliste mit den Voraussetzungen für die Inbetriebnahme und welche Informationen Sie zum Ausfüllen des Formulars benötigen. Einrichtung jetzt starten

Willkommen bei reev reev Connect Setup

Nur noch wenige Schritte trennen Sie von Ihrer laufenden Ladestation mit **reev Dashboard.**<br>Tragen Sie die dafür benötigten Daten bitte in das unten stehende Formular ein und folgen Sie<br>den Anweisungen. Danach wird Ihre Lad hren persönlichen Zugang.

Dieses Formular ist für das Onboarding von Ladestationen mit dem **reev Connect Set** geeignet.<br>Wählen Sie unten bitte lihren konkreten Anwendungsfall (Unternehmen, Wohnungswirtschaft,<br>Gewerbeimmobilie) aus, damit ihr reev D

#### Betreiber Setup-Formular

-> Für den Betreiber der Ladeinfrastruktur, um alle erforderlichen Betreiberdaten zu erhalten und anlegen zu können.

### **Support**

Wenn Sie bestehender reev Kunde sind und Fragen haben, z.B. zur Funktionalität der Software, wenden Sie sich bitte von Montag bis Freitag zwischen 8 – 18 Uhr an unser Support Team.

support@reev.com

+49 (0) 89 889 970 48

Ihr reev Team